# -GUIA D'ÚS-MENJADOR ESCOLA ELADI HOMS

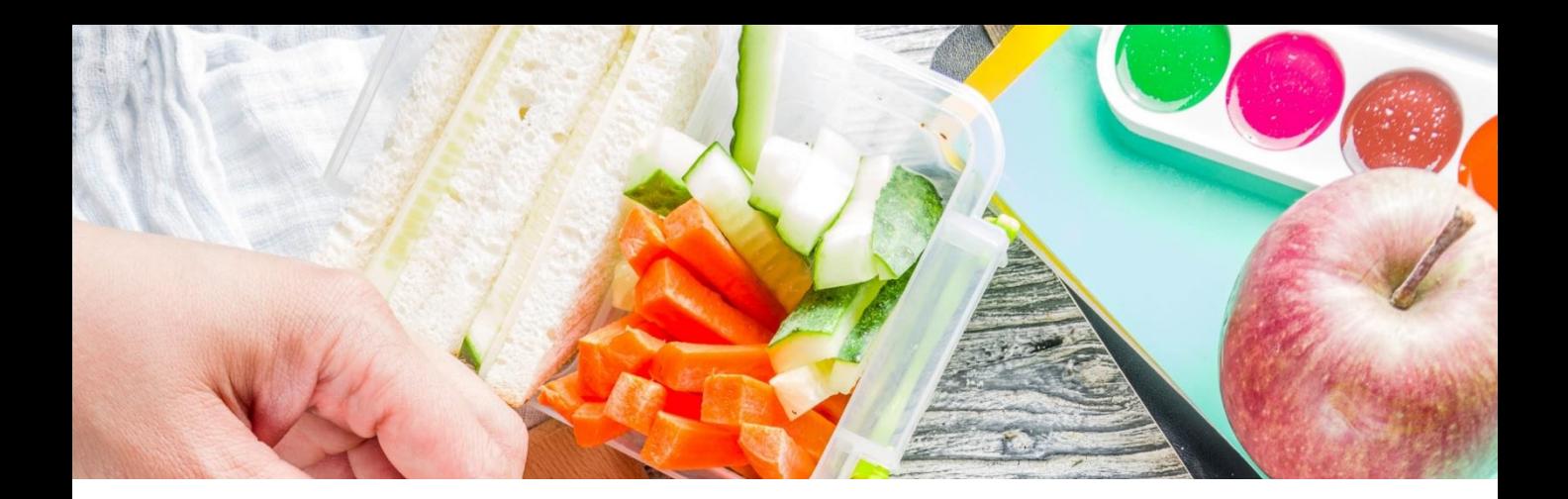

# Índex

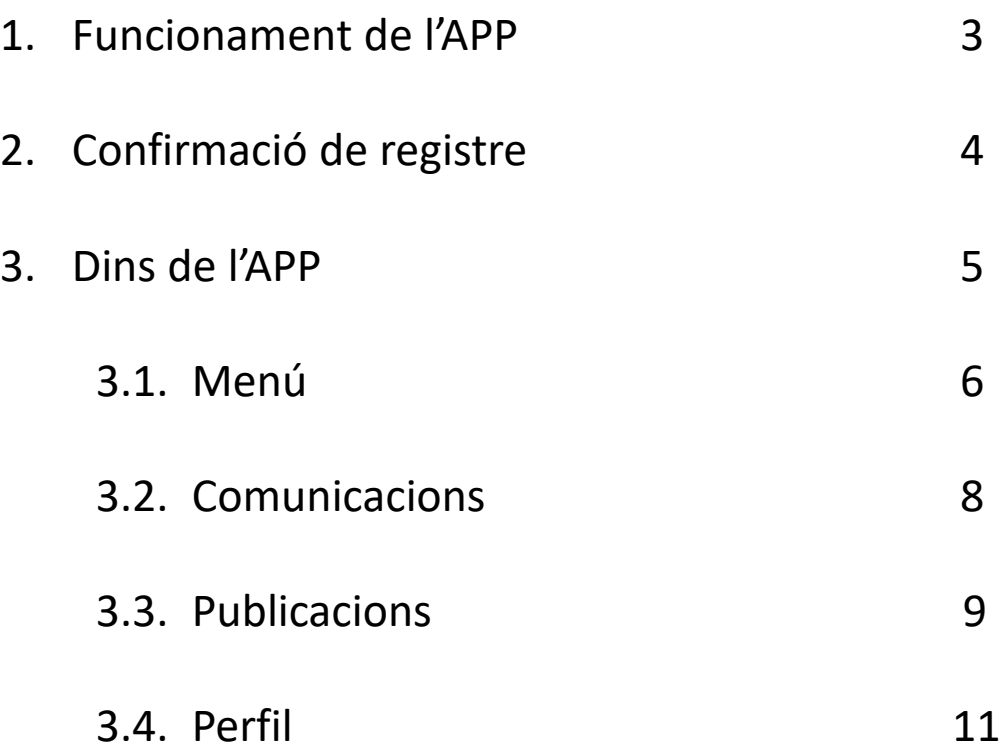

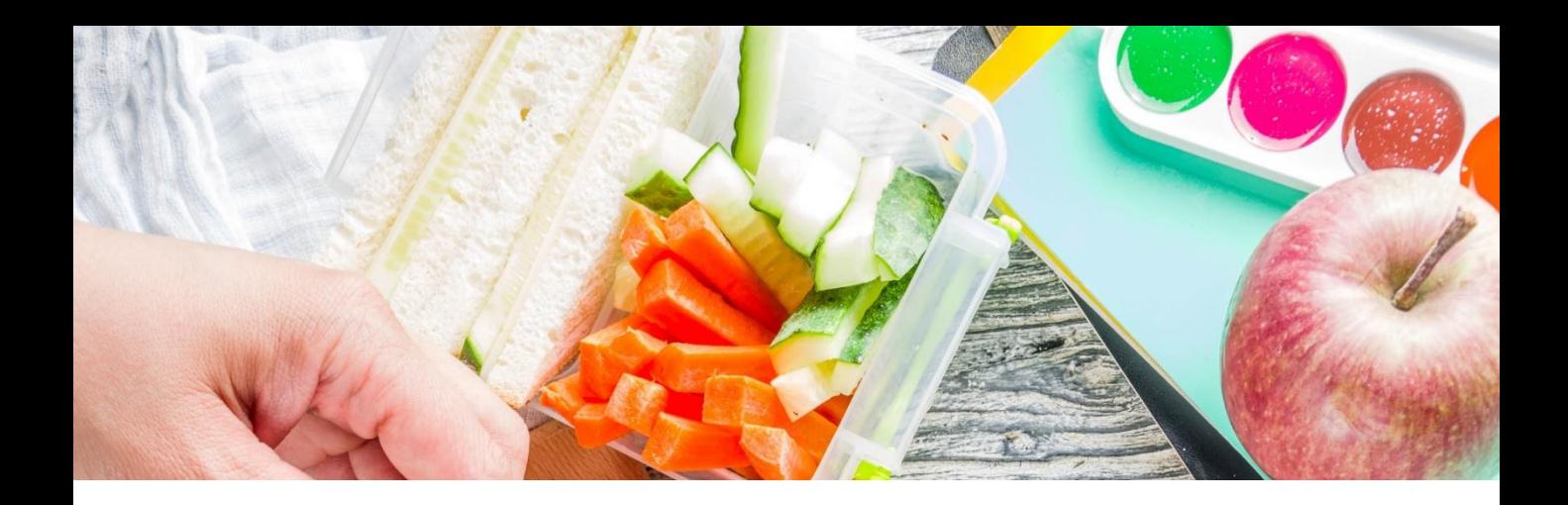

# 1. Funcionament de l'APP

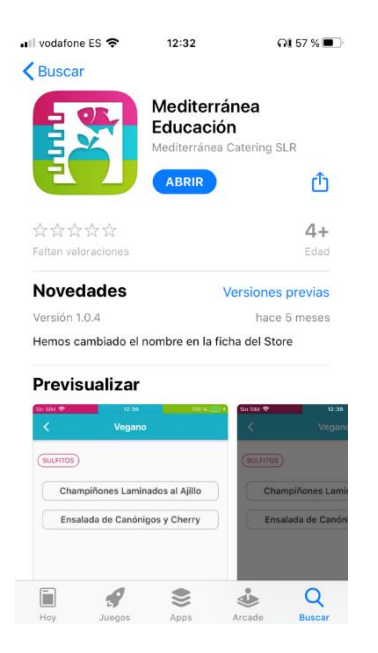

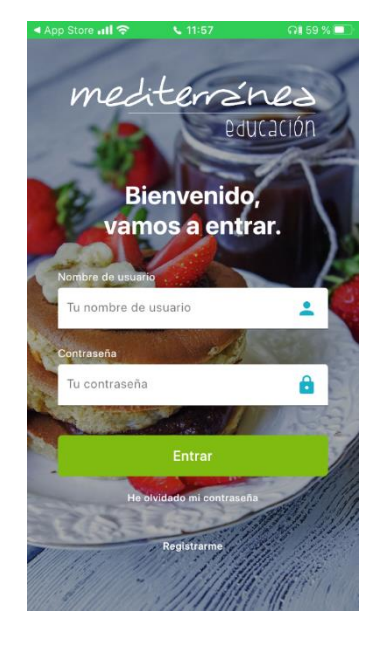

Pas 2:

Obre l'aplicació i clica a "registrar-me".

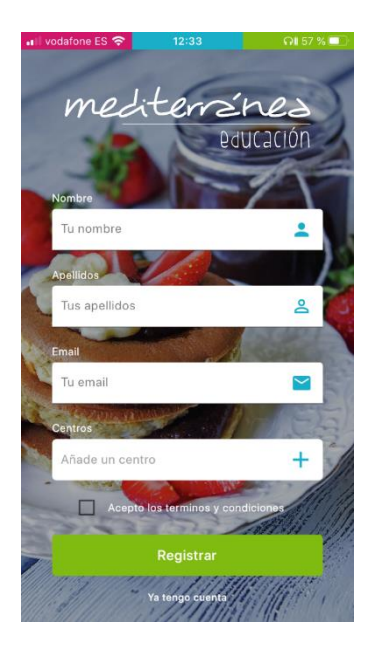

### Paso 3:

Completa totes les dades del formulari, tenint en compte que a l'apartat centre has d'introduir el següent codi: **430002**

### Pas 1:

Descarrega l'APP "Mediterranea Educación" des de l'Store de Google si el teu mòbil és Android, o des del Store d'Apple si tens un iOS.

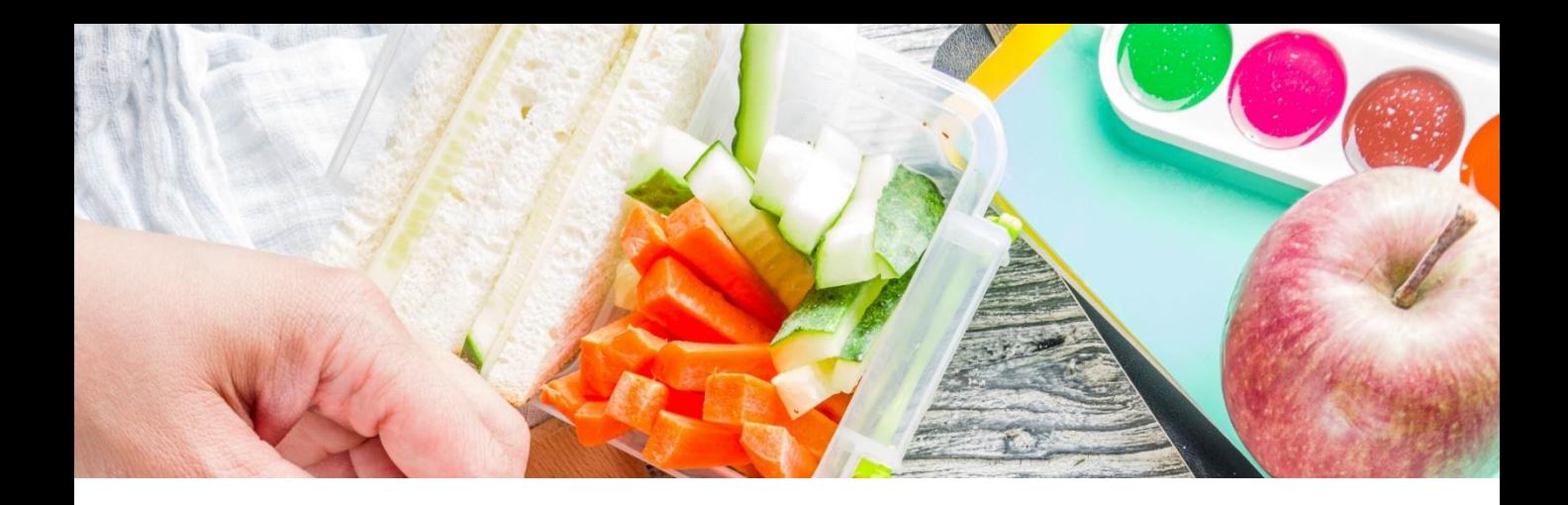

# 2. Confirmació del registre

### Pas 4:

Una vegada degudament omplert el formulari, rebràs un correu electrònic per confirmar que l'adreça de correu electrònic introduïda és correcta.

### Pas 5:

Al mateix correu electrònic hi haurà un enllaç per accedir a la pàgina web on es confirmarà el registre. A continuació, rebràs un altre correu electrònic amb les credencials per poder-hi accedir.

Amb aquestes credencials ja es podrà accedir a l'aplicació.

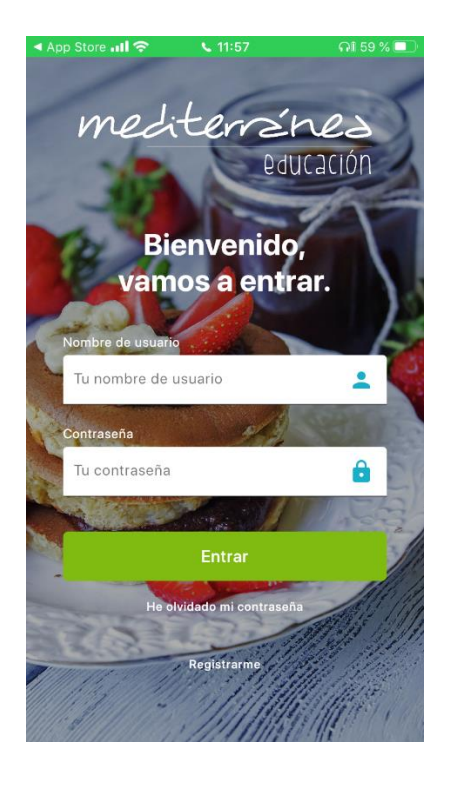

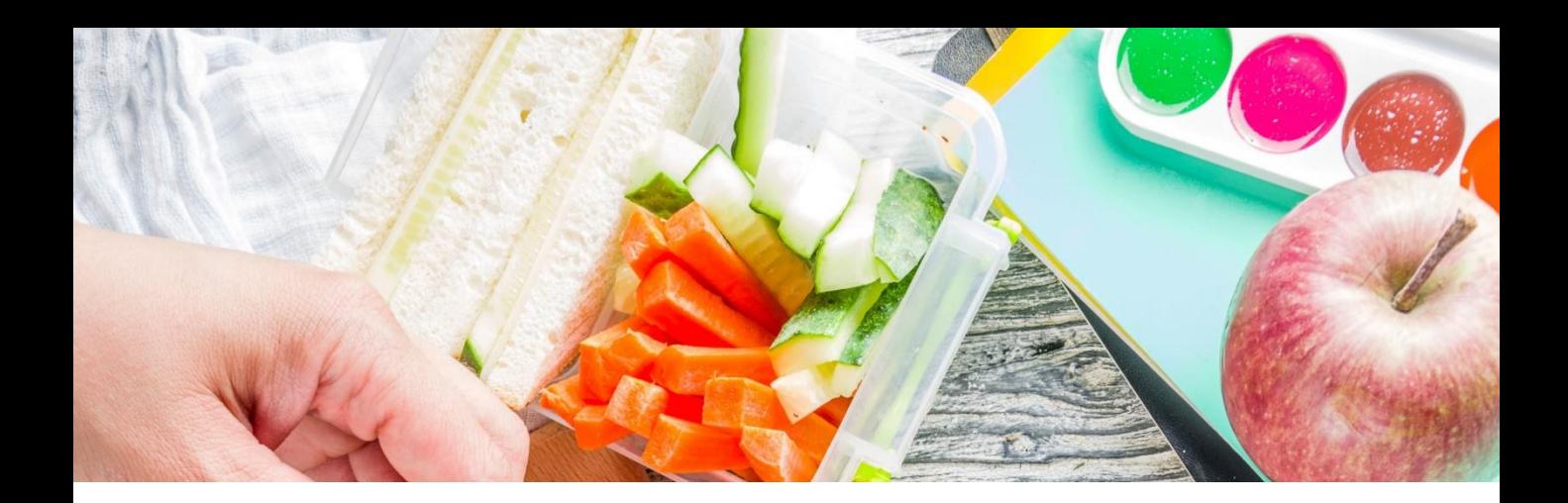

# 3. Dins de l'APP

### Pas 6:

Una vegada dins de l'APP, hi torbarem un menú amb accés a las diferents seccions:

- 3.1. Menú
- 3.2. Comunicacions
- 3.3. Publicacions
- 3.4. Perfil

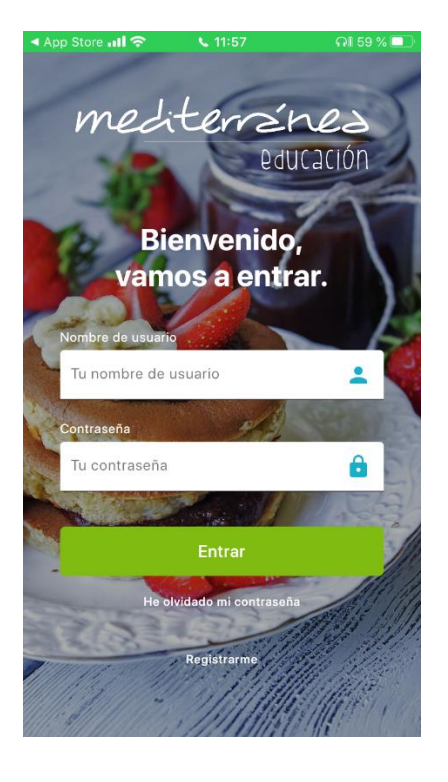

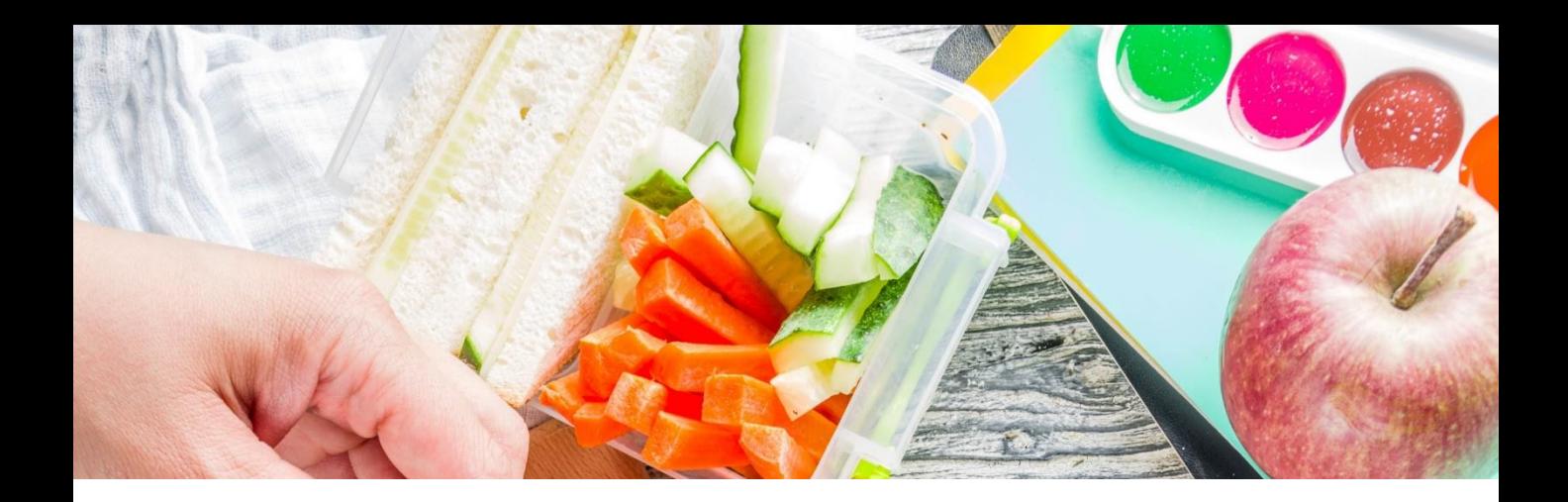

# 3.1. Menú

En aquest apartat, es podran visualitzar els diferents menús de cada centre.

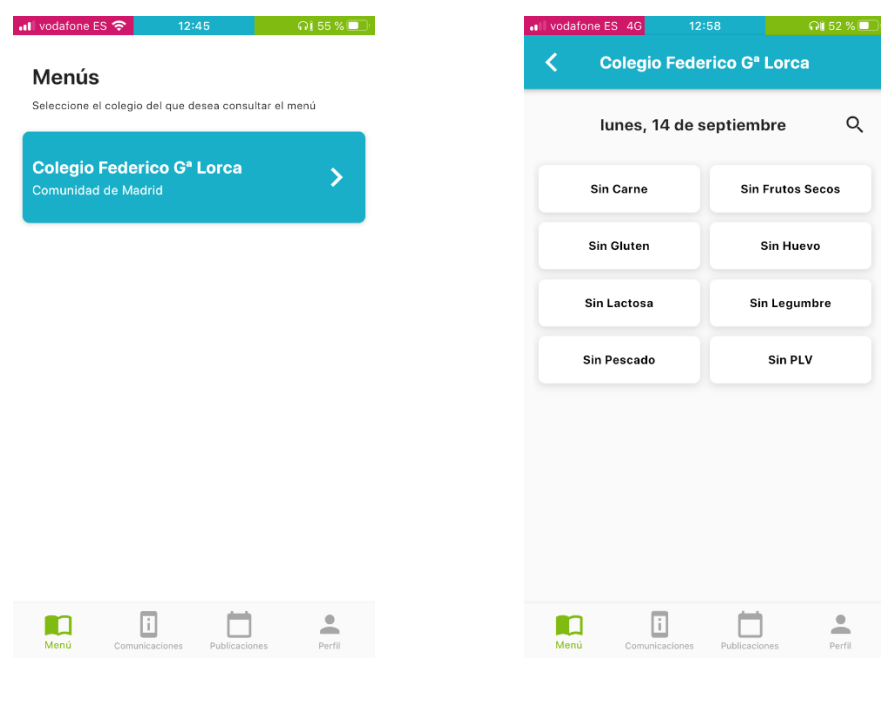

#### **Pas 1:**

**Pas 2:** 

Selecciona l'escola.

Selecciona el menú.

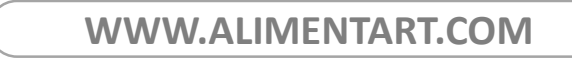

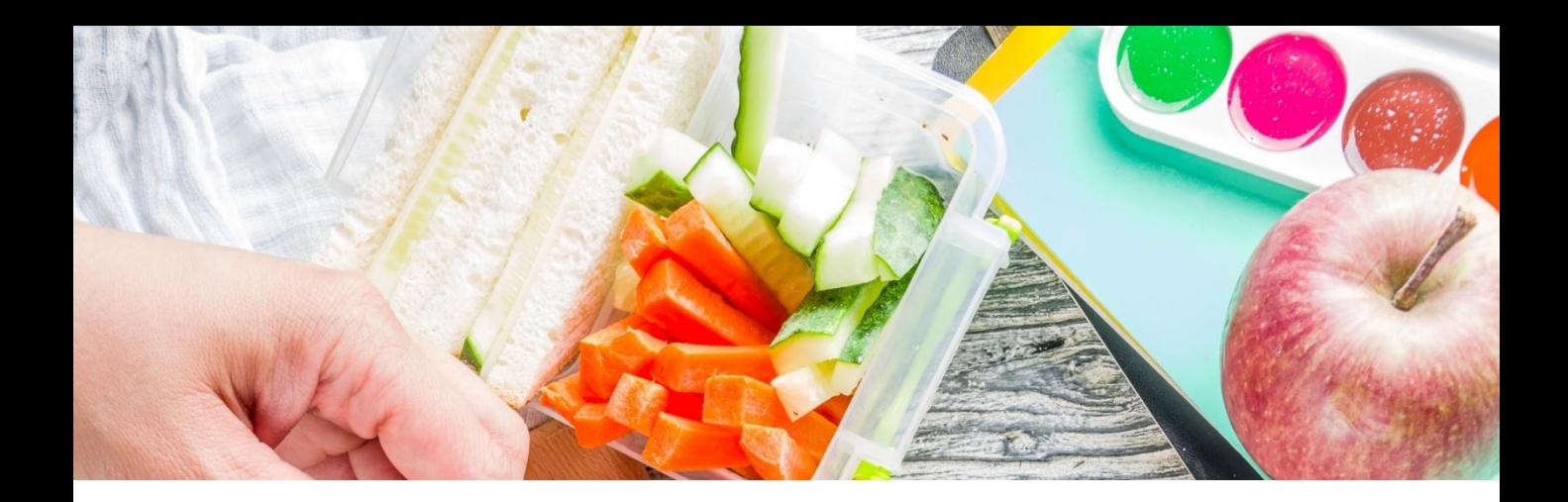

## 3.1. Menú

En aquest apartat, es podran visualitzar els diferents menús de cada centre.

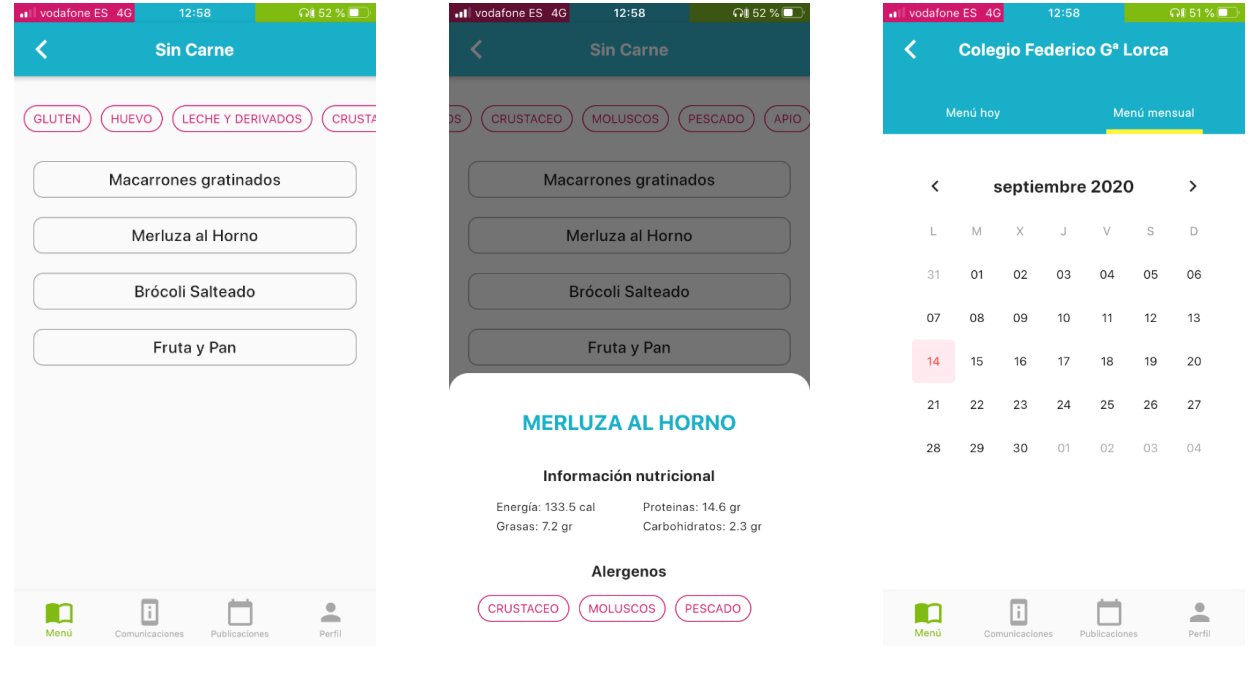

#### **Pas 3:**

**Pas 4:** 

Visualització del menú complert.

A més a més, es pot veure la informació de cada plat.

**Pas 5:** 

També hi ha l'opció de veure el menú d'un altre dia seleccionant el dia que es desitja consultar al calendari.

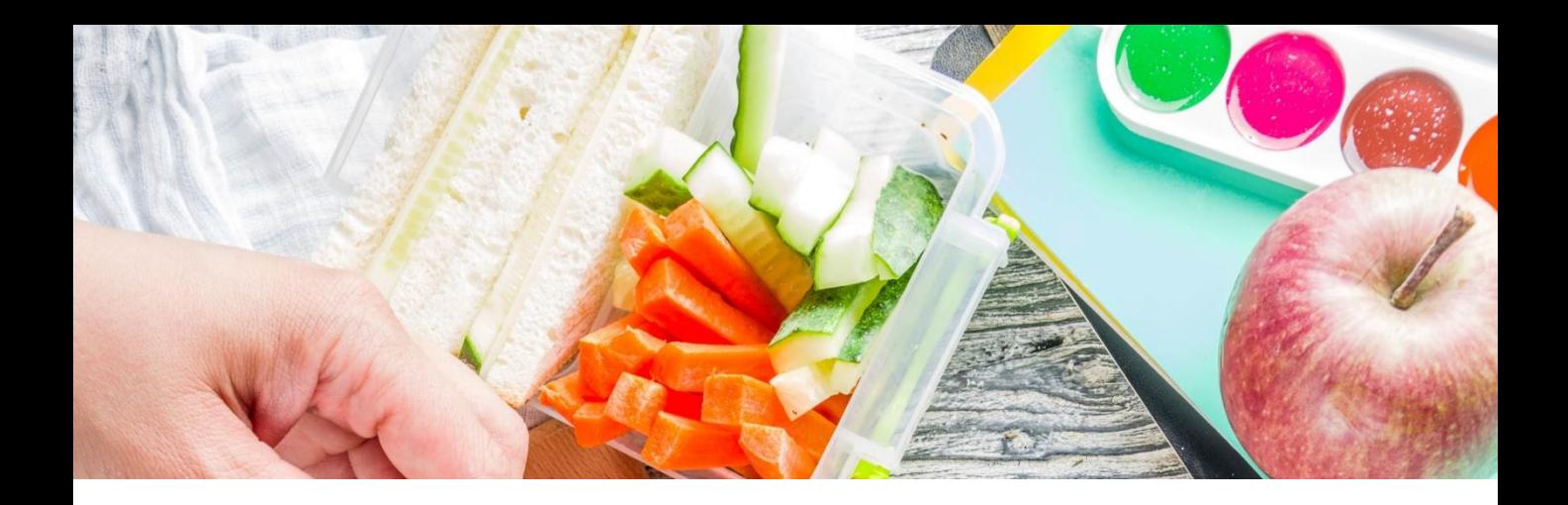

# 3.2. Comunicacions

En aquest apartat, es podran consultar les comunicacions que realitzi l'equip del centre fent ús d'un format senzill.

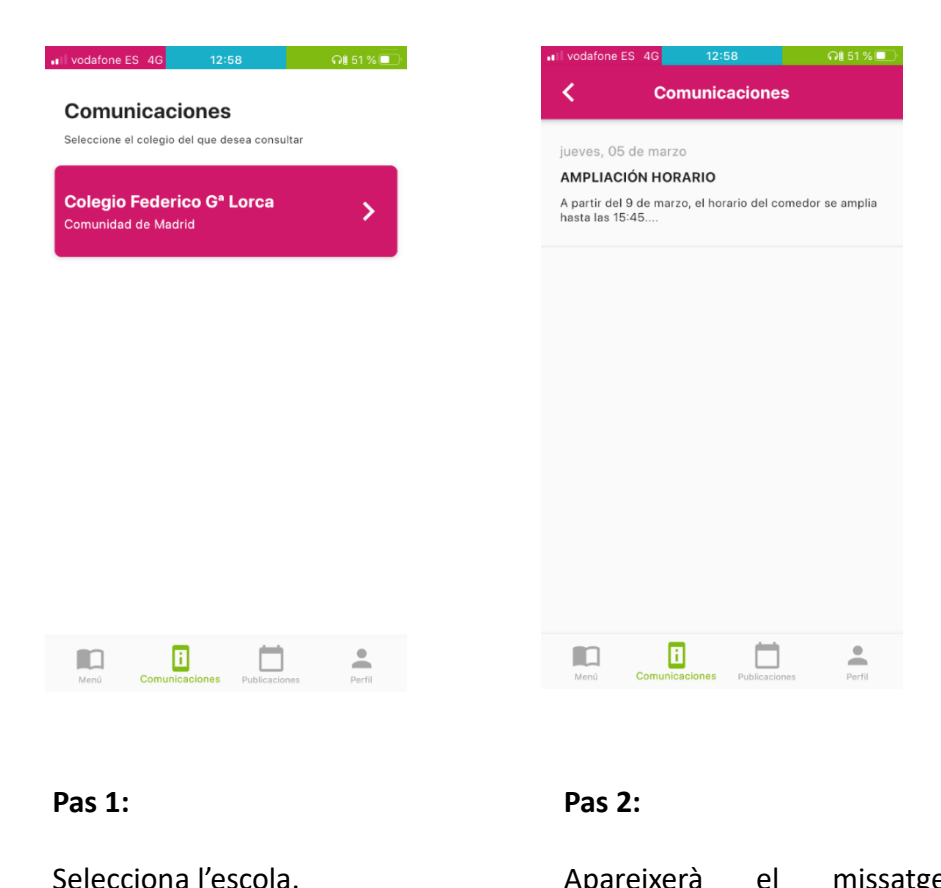

Apareixerà el missatge directament.

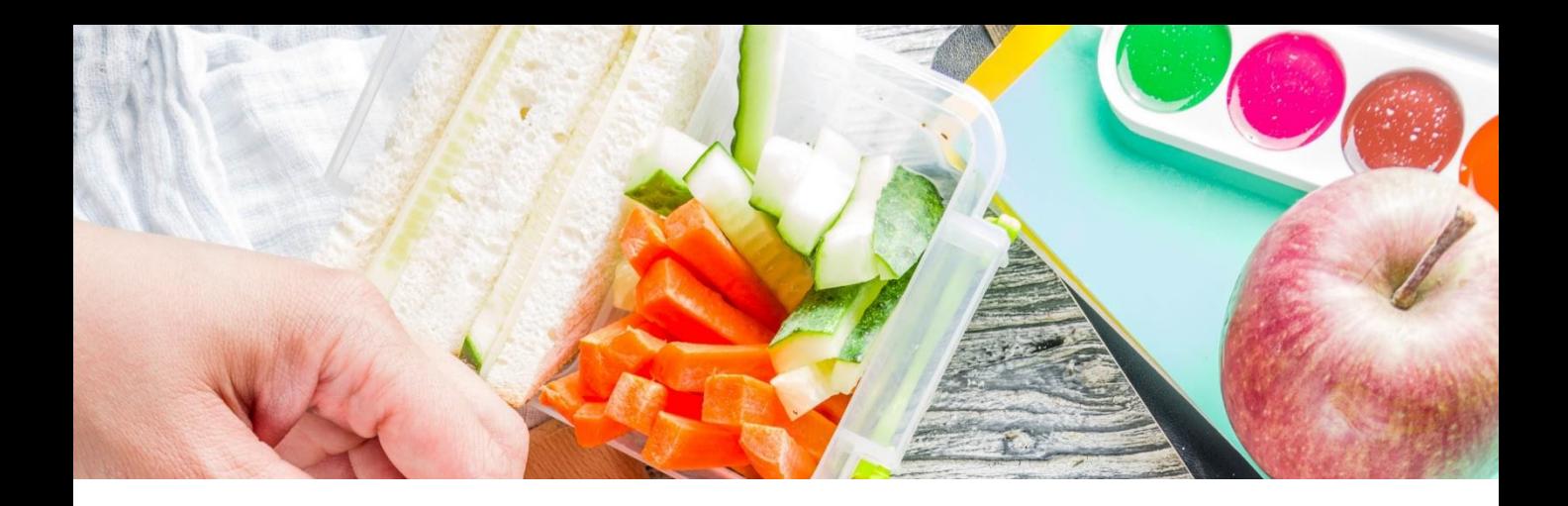

# 3.3. Publicacions

De la mateixa manera que a la secció de comunicats, en aquest apartat, es podran veure totes les publicacions del centre. En aquest cas, la informació podrà ser més complerta amb imatges, documents, enllaços externs...

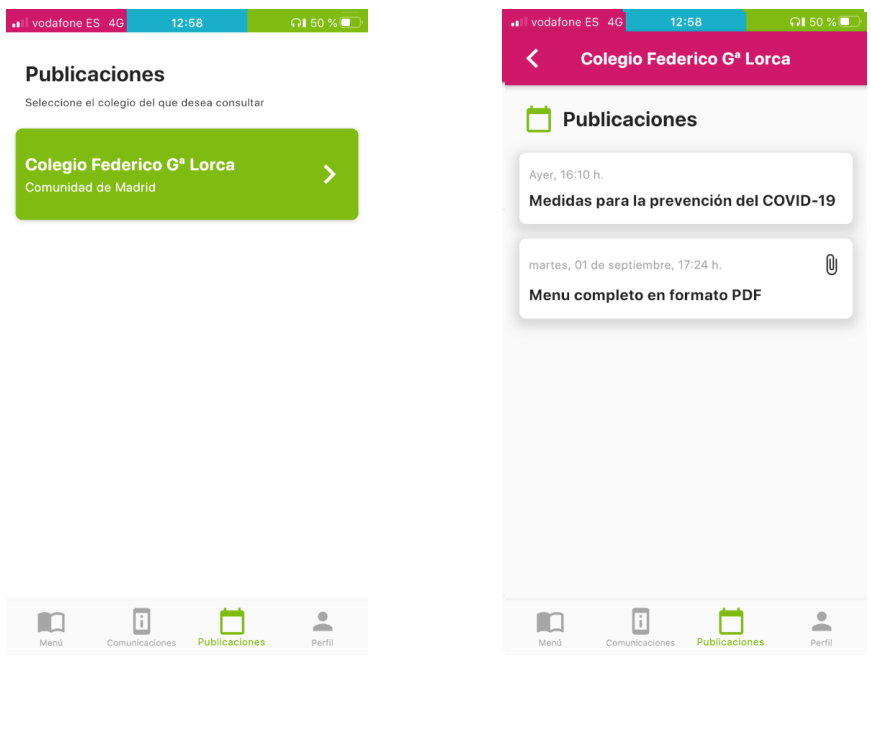

#### Pas 1:

Selecciona l'escola.

Pas 2:

Apareixerà un llistat on es podrà veure la data en la qual s'ha fet la publicació, el títol i en el cas que hi hagi documents adjunts al lateral hi haurà una icona d'un clip.

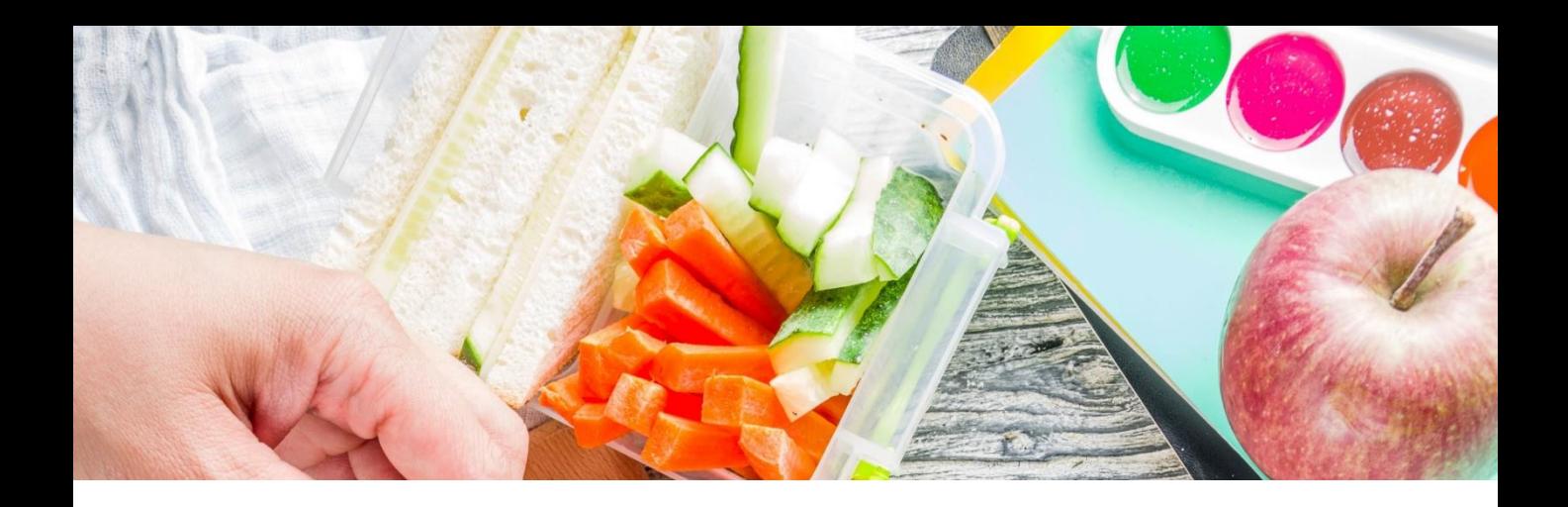

# 3.3. Publicacions

De la mateixa manera que a la secció de comunicats, en aquest apartat, es podran veure totes les publicacions del centre. En aquest cas, la informació podrà ser més complerta amb imatges, documents, enllaços externs...

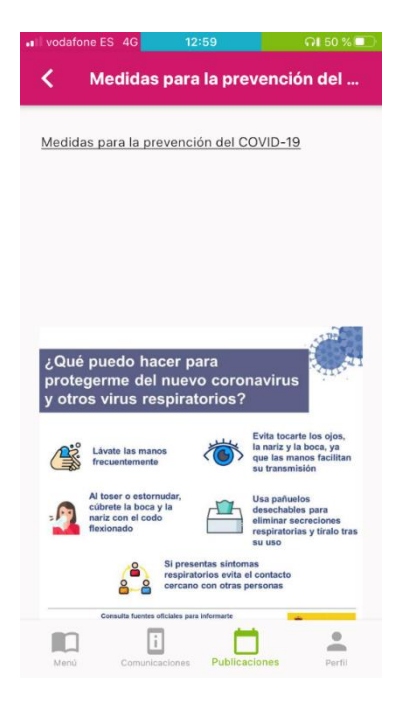

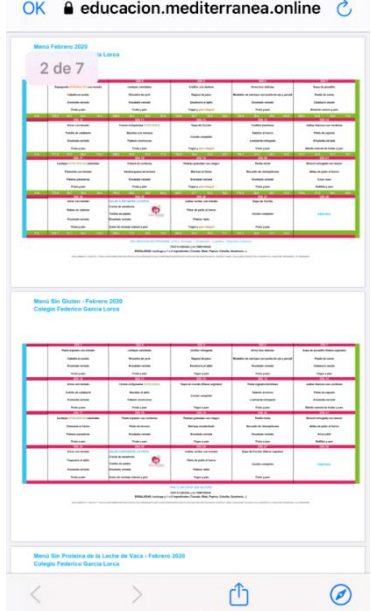

#### **Pas 3:**

Visualització de les publicacions.

#### **Pas 4:**

Opció de descarregar els menús en format PDF.

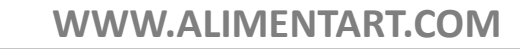

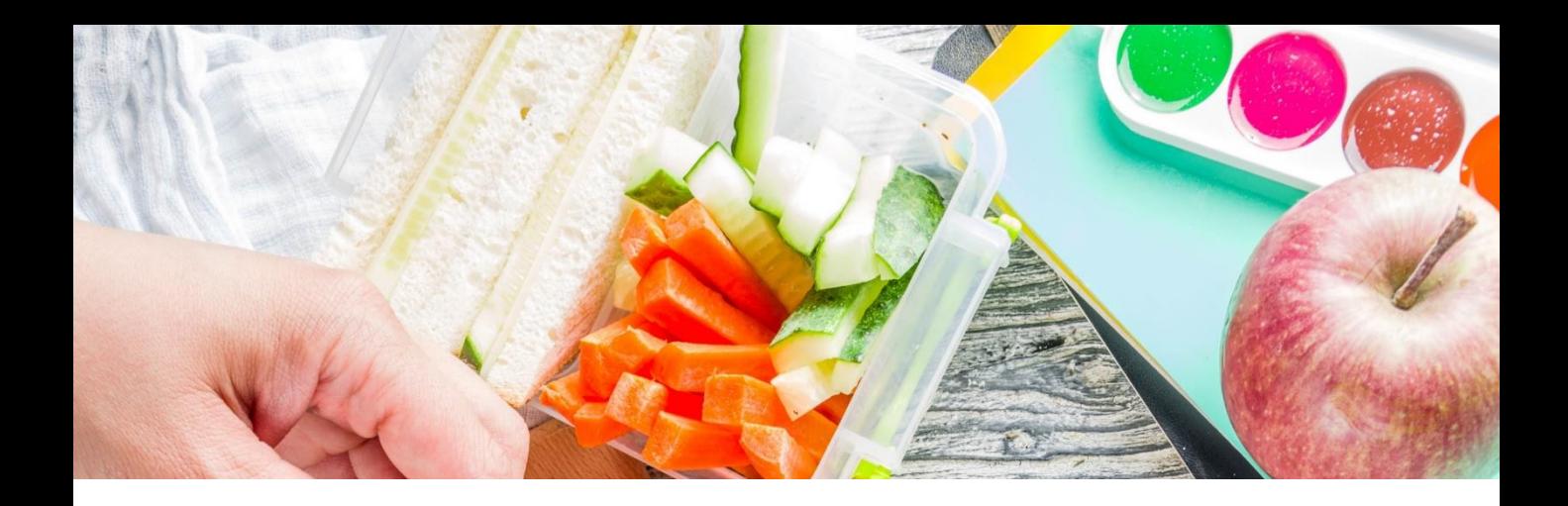

### 3.4. Perfil

En aquesta secció, hi haurà tot allò relacionat amb el teu usuari i la configuració de l'APP.

#### **Pas 1:**

Pots consultar les teves dades personals introduïdes a l'APP com: nom, cognoms i correu electrònic. A més a més, en aquest apartat es podrà canviar la contrasenya actual per una de nova. Per tal de fer-ho, caldrà introduir la contrasenya actual i escriure dues vegades la nova per confirmar el canvi.

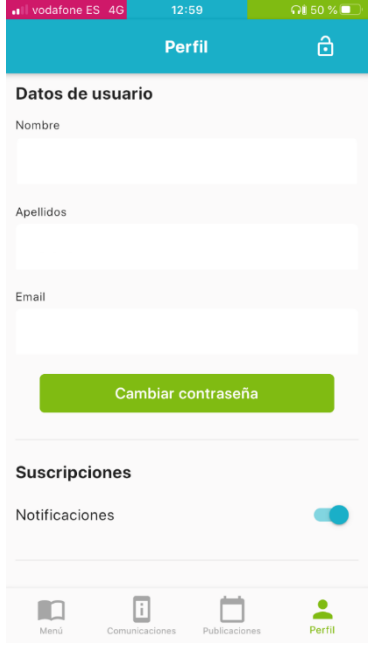

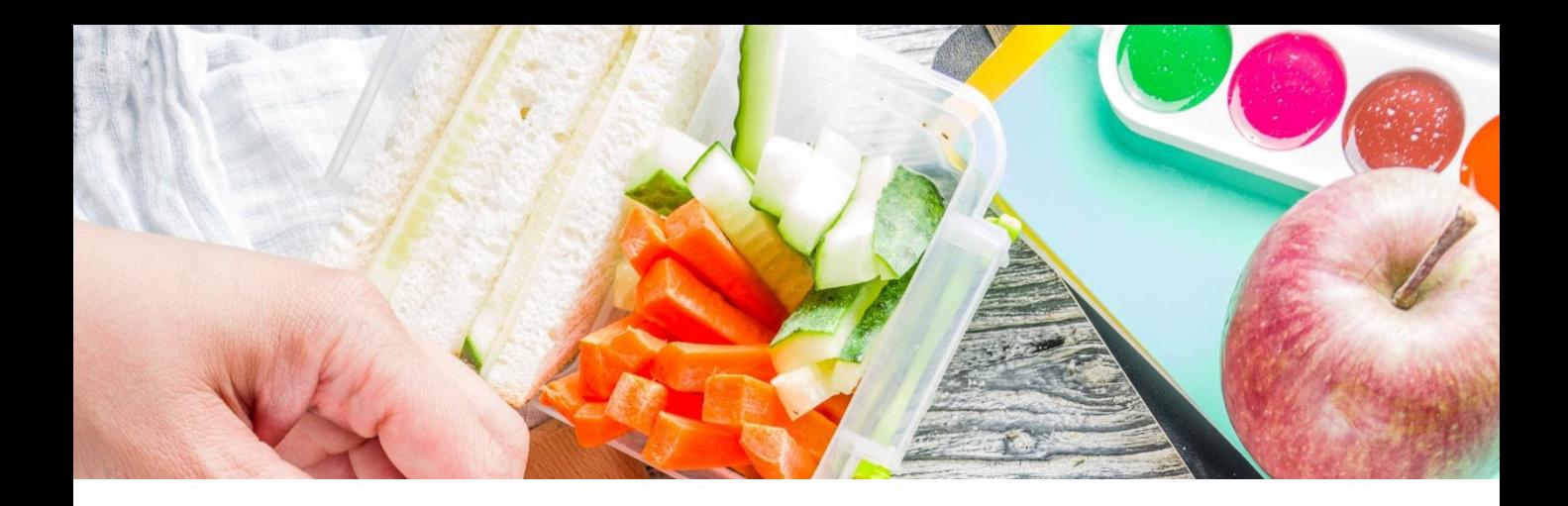

### 3.4. Perfil

En aquesta secció, hi haurà tot allò relacionat amb el teu usuari i la configuració de l'APP.

#### **Pas 2:**

Des d'aquest apartat, es podran activar o desactivar les notificacions de l'APP. (Cal tenir en compte que aquest mecanisme no substitueix el control general de notificacions del sistema operatiu del telèfon).

En aquesta secció, també es mostren el teu centre o centres. Això vol dir els centres als quals l'usuari està associat. Des d'aquest mateix apartat també es podrà eliminar o afegir l'associació a qualsevol dels centres introduint el codi del centre al qual es vol associar per tenir-ne tota la informació.

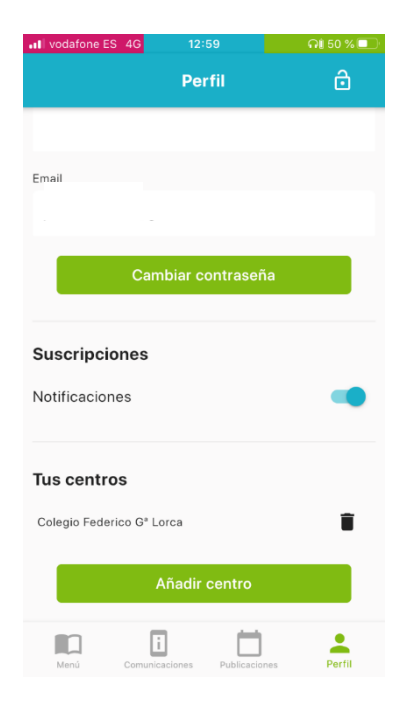